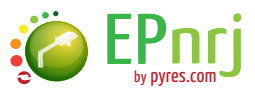

# **MATÉRIEL DE BASE**

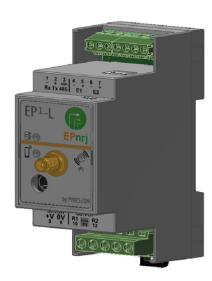

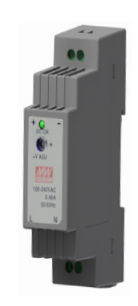

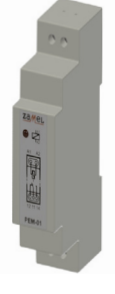

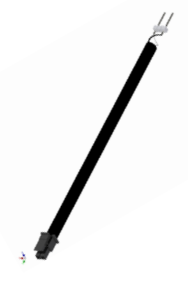

### **CÂBLE TIC HORLOGE RELAIS ALIMENTATION**

## **ACCESSOIRES**

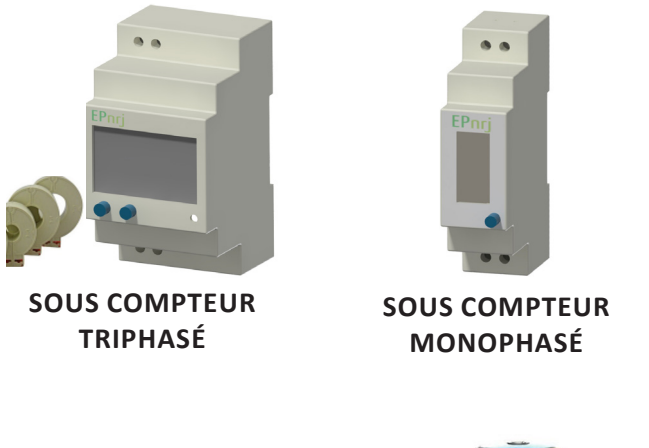

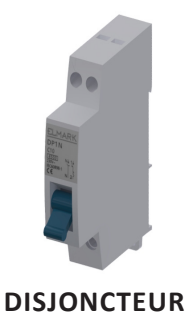

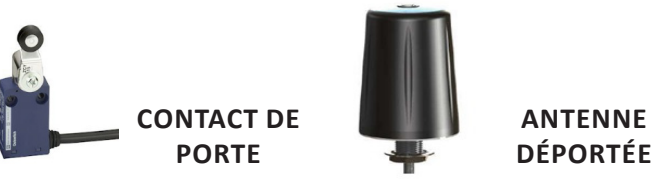

Téléchargez le logiciel d'installation et de paramétrage sur le site web https://monitoring.epnrj.com

## **DOCUMENT DE CÂBLAGE : Raccordements de base**

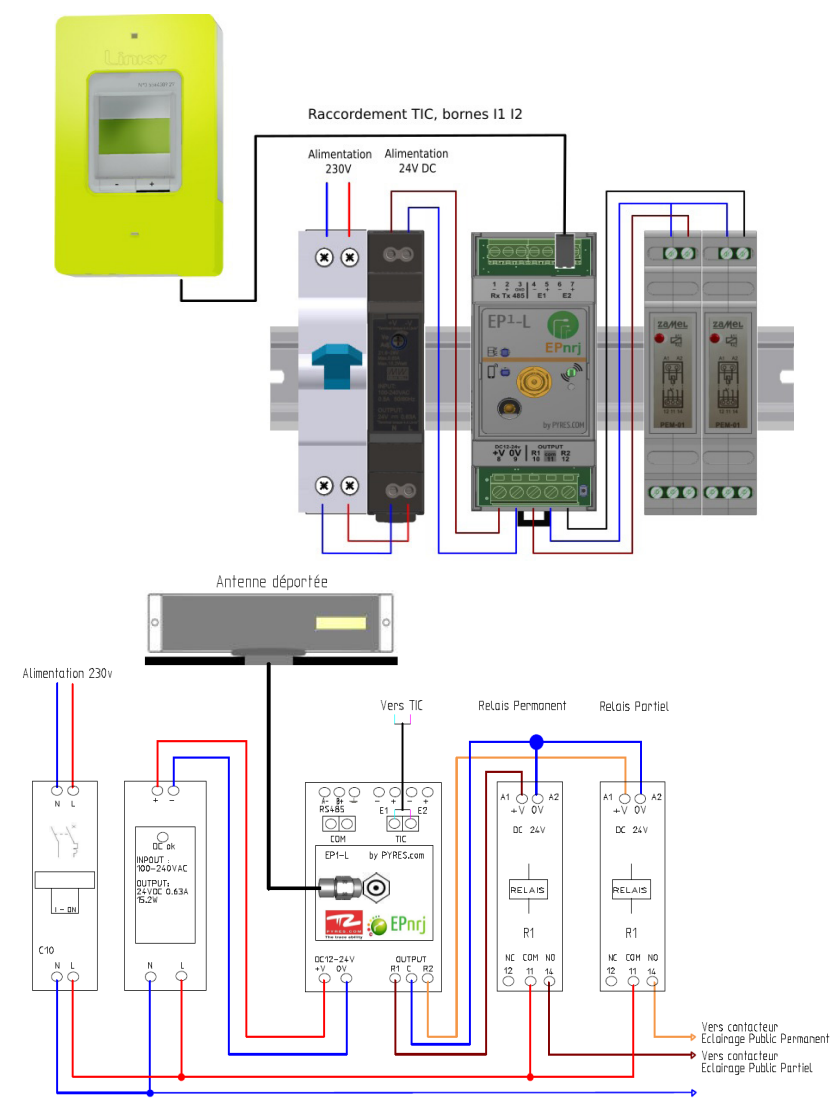

Par défaut la sortie R1 commande le relais Eclairage Public Permanent et R2 le relais Partiel TYPE DE CÂBLE POUR BRANCHER L'ALIMENTATION (24v/relais) :

Nous recommandons d'utiliser du câble de section 1.5mm² H07K-V avec embouts de câblage ou H07VU

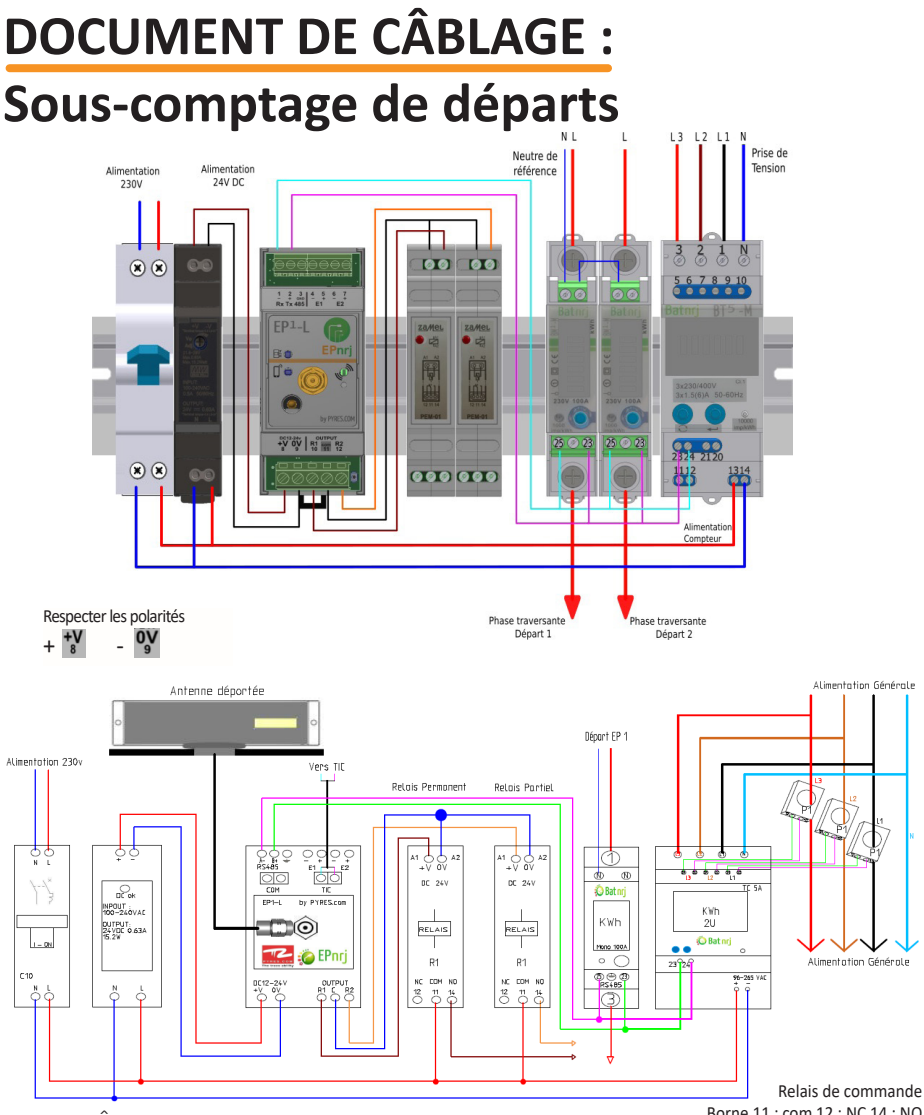

TYPE DE CÂBLE POUR LE BUS RS485 :

Borne 11 : com 12 : NC 14 : NO

Une paire torsadée blindée (blindage général) de section minimale 0.2mm²(AWG24) Impédance 120 Ohms de type L IYCY-CY

Raccordement Modbus sur compteur Monophasé : Borne 25 -> $\frac{1}{2}$ , 23-> $\frac{2}{3}$ 

Triphasé : Borne 23 -> 
$$
\frac{2}{1x}
$$
 24 ->  $\frac{1}{1x}$ 

TYPE DE CÂBLE POUR BRANCHER L'ALIMENTATION (24v/relais) :

Nous recommandons d'utiliser du câble de section 1.5mm² H07K-V avec embouts de câblage ou H07VU.

Par défaut la sortie R1 commande le relais Eclairage Public Permanent et R2 le relais Partiel

# **MANUEL DE DÉMARRAGE**

## **AVERTISSEMENT**

**DANGER DE MORT, RISQUE D'ÉLECTROCUTION OU D'INCENDIE !** Seul un électricien spécialisé est habilité à procéder au montage !

#### **Installation**

- Mettre l'installation hors tension
- Installer le matériel sur rail DIN
- Réaliser le câblage selon les schémas fournis
- Installer l'antenne préconisée suite aux tests réseau LoRa
- Mettre l'installation sous tension

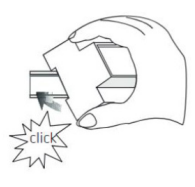

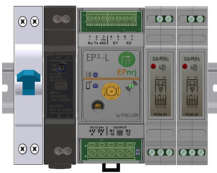

### **Paramétrage et mise en service avec le logiciel Pyresnrj.exe**

- Retirer le bouchon protecteur en façade
- **• Raccorder le câble de paramétrage**
- Se connecter au module en utilisant le logiciel Pyresnrj.exe
- **• Renseigner le repère de l'armoire** défini dans le document de préinstallation
- Vérifier les paramétrages et les horaires d'allumage et d'extinction
- Contrôler la lecture du compteur électronique
- Réaliser un test d'allumage afin de valider le câblage
- **• Synchroniser l'heur**e en cliquant sur le bouton « Synchroniser l'heure »
- Se déconnecter et fermer le logiciel Pyresnrj.exe
- Retirer le câble de paramétrage et replacer le bouchon protecteur en façade.

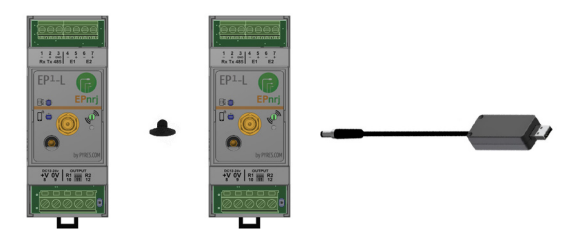

### **Paramétrage et mise en service avec l'application Android**

- Retirer le bouchon protecteur en façade
- **• Raccorder le dongle BLE**
- Se connecter au module en utilisant l'application Android
- **• Renseigner le repère de l'armoire** défini dans le document de préinstallation
- Vérifier les paramétrages et les horaires d'allumage et d'extinction
- Contrôler la lecture du compteur électronique
- Réaliser un test d'allumage afin de valider le câblage
- Synchroniser l'heure en cliquant sur l'icone  $\Theta$
- Se déconnecter et fermer l'application Android
- Retirer le dongle BLE et replacer le bouchon protecteur en façade.

#### **Rôle des indicateurs visuels :**

#### **Voyant TIC**

Clignote : recherche du signal TIC Fixe : signal TIC trouvé Eteint : module en mise à jour

#### **Voyant bleu radio**

Fixe : connexion radio local Eteint : aucune connexion radio local

#### **Voyant Réseau**

Clignotant Vert : connecté au réseau LoRa sans réception de DL depuis 14 jours Fixe Vert : connecté au réseau LoRa Clignotant Rouge: communication via le câble de paramétrage Fixe Rouge: basculement des relais forcés Eteint : pas de connexion au réseau LoRa

Pour visualiser le manuel de démarrage complet avec les documents de câblage et le matériel de base, scannez le QR code.

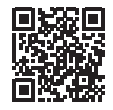

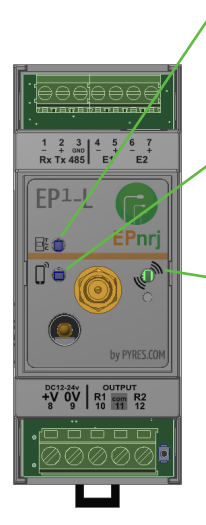